# ВОЛОКОННО-ОПТИЧЕСКИЙ ВИДЕОСКОП FOD-6003

Руководство по эксплуатации

АПБР.418414.014PЭ

# **СОДЕРЖАНИЕ**

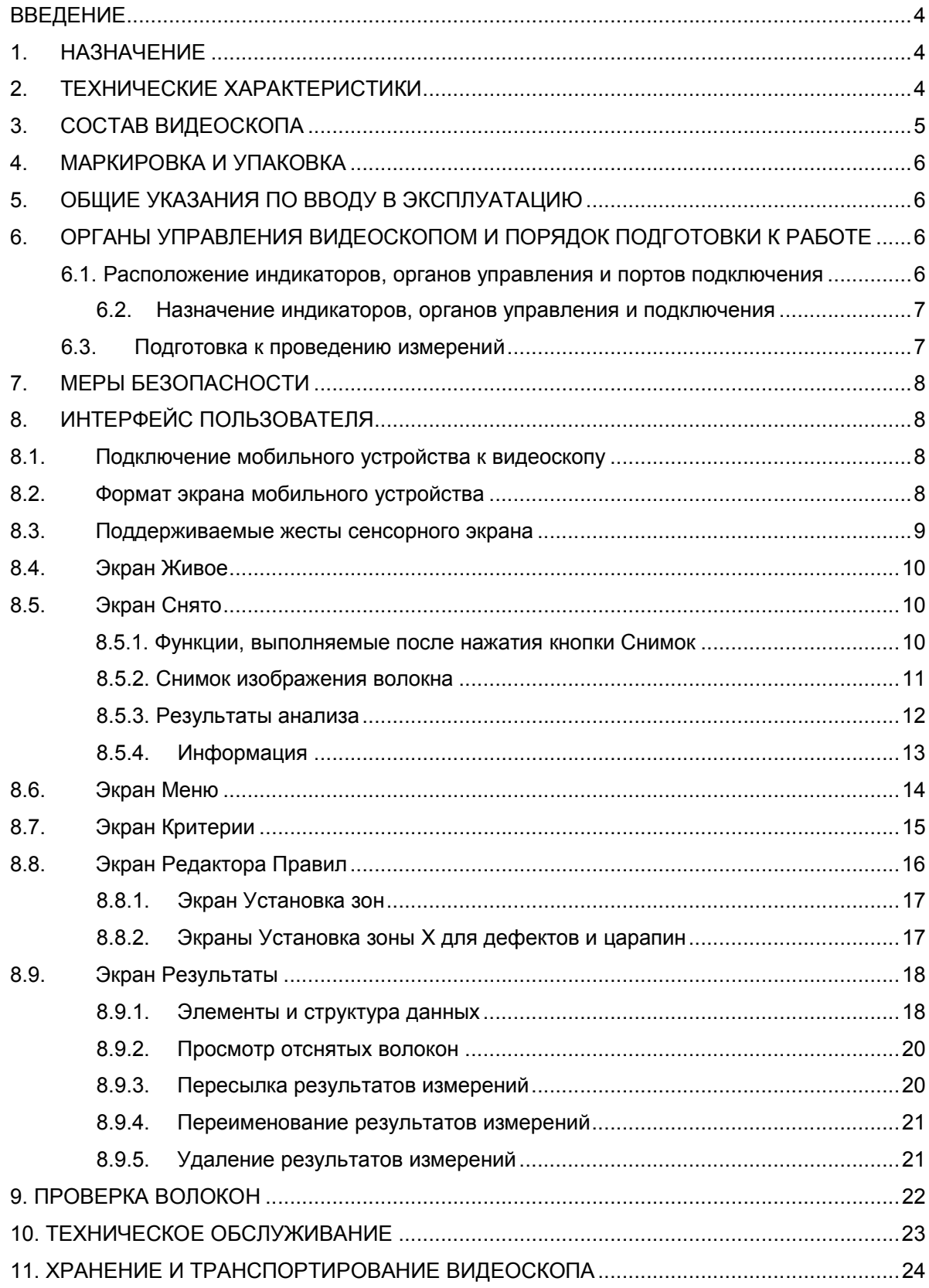

# АПБР.418414.014РЭ

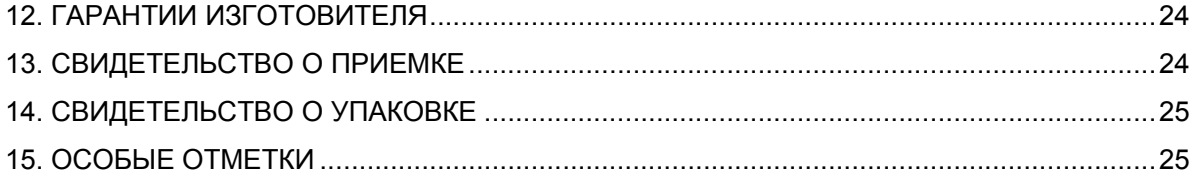

# **ВВЕДЕНИЕ**

Настоящее руководство по эксплуатации (РЭ) предназначено для обеспечения правильной и безопасной эксплуатации волоконно-оптического видеоскопа FOD-6003 (далее по тексту видеоскоп), в течение срока службы видеоскопа.

Руководство по эксплуатации содержит сведения о назначении видеоскопа, принципе действия, характеристиках, указания, необходимые для правильной и безопасной эксплуатации видеоскопа и оценки его технического состояния при определении необходимости отправки в ремонт, а также гарантии изготовителя.

# **1. НАЗНАЧЕНИЕ**

1.1. Видеоскоп серии FOD-6003, подключенный к мобильному устройству, предназначен для:

визуального контроля чистоты торцевой поверхности разъемных волоконнооптических соединителей,

локализации положения дефектов на поверхности,

автоматической идентификации дефектов,

оценки соединителя на соответствие требованиям действующих стандартов или критериям пользователя.

Видеоскоп представляет собой портативный измерительный прибор с автономным источником питания, подключаемый по беспроводной сети Wi-Fi к мобильному устройству (iPhone, iPad). Видеоскоп поставляется в комплекте с адаптерами для наиболее распространенных типов соединителей.

Видеоскоп позволяет хранить измеренные данные (изображения торца оптического волокна в цифровом виде) и результаты анализа во встроенной памяти мобильного устройства, а также передавать данные, используя коммуникационные приложения мобильного устройства.

Видеоскоп соответствует требованиям технических условий АПБР.418414.014ТУ в части параметров и характеристик.

1.2. Условия эксплуатации видеоскопа:

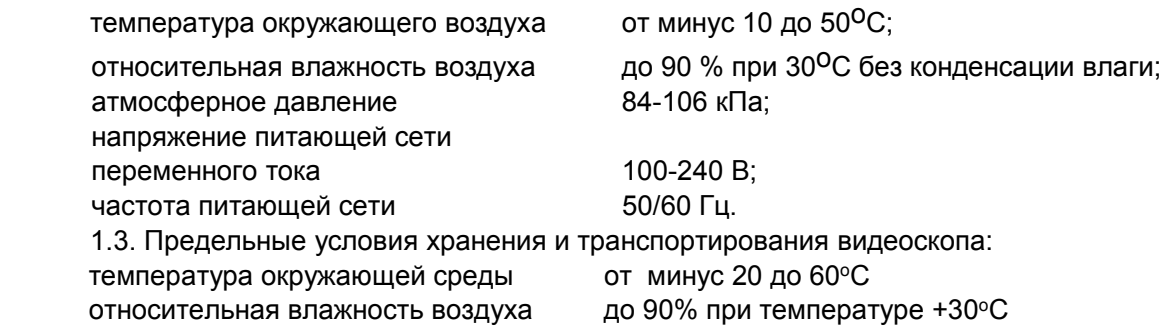

# **2. ТЕХНИЧЕСКИЕ ХАРАКТЕРИСТИКИ**

2.1. Сенсор 5 мегапикселей.

.

- 2.2. Поле зрения 612х460 мкм.
- 2.3. Режимы фокусировки ручной и автоматический (Автофокус).
- 2.4. Максимальное время фокусировки в автоматическом режиме 3 сек.
- 2.5. Увеличение на экране IPhone 5 плавное от 80 до 700х.
- 2.6. Анализ результатов измерений:
	- по стандарту IEC 61300-3-35;
	- по критериям пользователя.
- 2.7. Размер обнаруживаемой царапины 0,5 мкм.
- 2.8. Встроенный редактор правил анализа с изменяемыми параметрами:

- диаметры зон анализа,

- размер и число царапин для каждой из зон,
- размер и число дефектов для каждой из зон.

2.9. Работа с результатами измерений: запоминание, просмотр, удаление, передача средствами iOS (сейчас), Android (планируется).

- 2.11. Совместимость с мобильными платформами: iOS (сейчас), Android (планируется).
- 2.12. Связь с мобильным устройством через Wi-Fi 802.11g.
- 2.13. Радиус устойчивой связи 10 м.
- 2.14. Аккумуляторы / питание: встроенный Li-Ion / сеть 110-220 В.
- 2.15. Время работы от аккумулятора:

в непрерывном живом режиме 10 часов;

в режиме 1 снимок в минуту 60 часов.

- 2.16. Время зарядки аккумулятора 4 часа.
- 2.17. Размер / Вес: диаметр 40 мм, длина 205 мм / 120 гр
- 2.18. Тип сменных адаптеров и насадок:

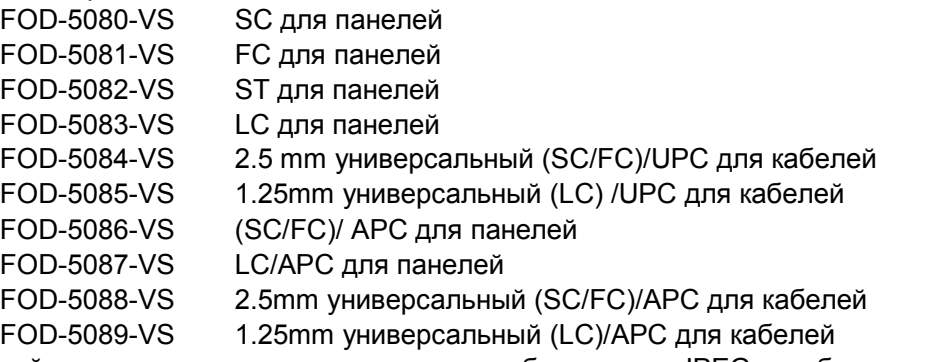

2.19. Файл, который создается при запоминании изображения: JPEG изображение размером 2592х1944 пикселя.

# **3. СОСТАВ ВИДЕОСКОПА**

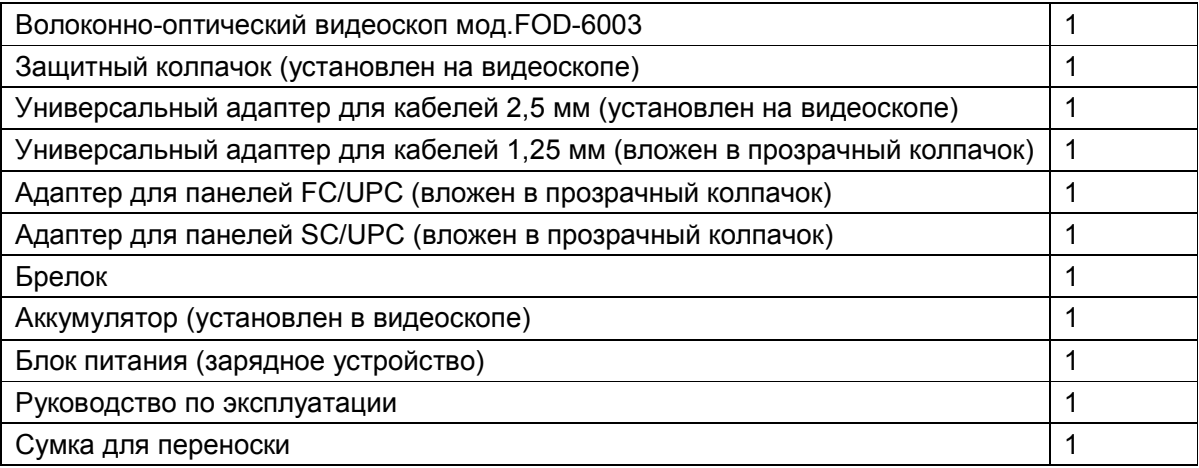

Примечание. По заказу потребителя видеоскоп может комплектоваться дополнительными адаптерами для подключения волоконно-оптического кабеля с соединителями различных типов. Количество адаптеров и их типы следует указывать при заказе. Возможные типы адаптеров и международные обозначения соединителей, стыковка с которыми ими обеспечивается: FC; ST; SC; LC.

# **4. МАРКИРОВКА И УПАКОВКА**

4.1. Маркировка и упаковка видеоскопа соответствуют требованиям ГОСТ 22261 «ЕССП. Средства измерений электрических и магнитных величин. Общие технические условия».

На видеоскопе установлена этикетка, на которой указаны:

- серийный номер по системе нумерации предприятияизготовителя;
- наименование прибора, его тип;
- товарный знак предприятия-изготовителя

4.2. Видеоскоп упакован в сумку для переноски.

# **5. ОБЩИЕ УКАЗАНИЯ ПО ВВОДУ В ЭКСПЛУАТАЦИЮ**

5.1. После длительного хранения перед началом работы произвести внешний осмотр видеоскопа.

При проведении внешнего осмотра необходимо проверить: комплектность видеоскопа в соответствии с разделом 3; отсутствие видимых механических повреждений; чистоту адаптеров.

5.2. После транспортирования или хранения видеоскопа при температуре ниже 5°С включать видеоскоп только после выдержки его не менее 3 ч в рабочих условиях эксплуатации.

# **6. ОРГАНЫ УПРАВЛЕНИЯ ВИДЕОСКОПОМ И ПОРЯДОК ПОДГОТОВКИ К РАБОТЕ**

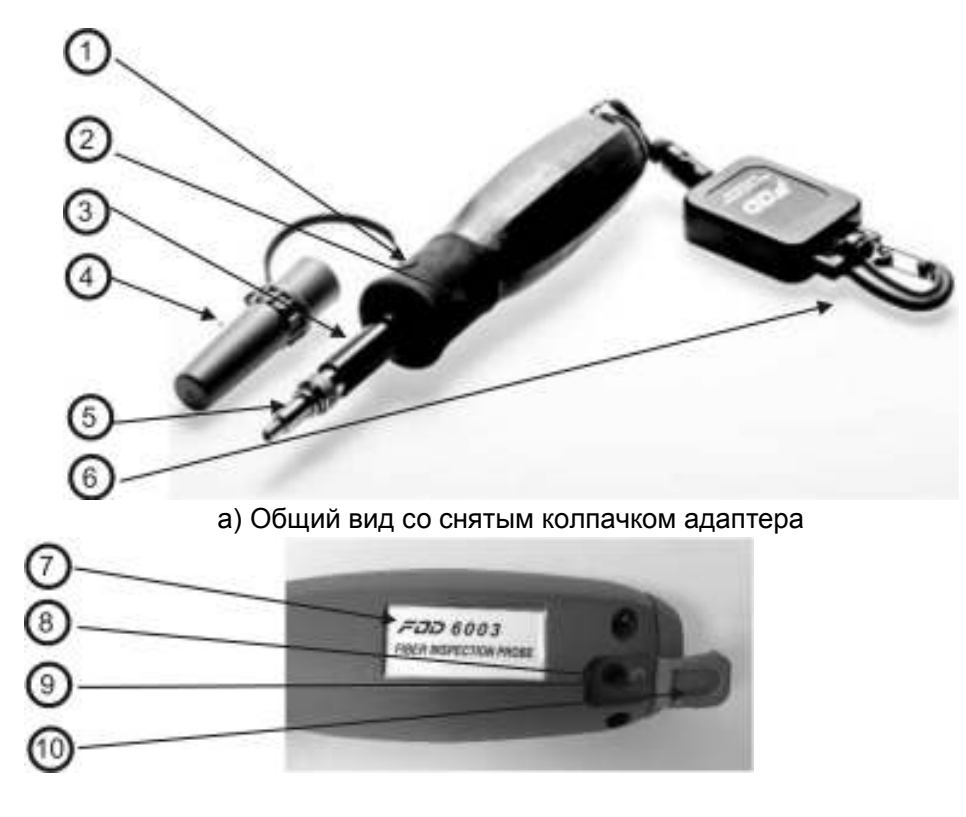

**6.1. Расположение индикаторов, органов управления и портов подключения** 

б) Маркировка и отсек подключения зарядного устройства

1 – кнопка включения/выключения питания

Таблица 1

- 2 индикатор включения питания (светодиод)
- 3 оптический вход видеоскопа. **ВНИМАНИЕ!** Если видеоскоп не используется, оптический вход видеоскопа должен быть закрыт защитным колпачком (4)
- 4 защитный колпачок
- 5 оптический адаптер

**ВНИМАНИЕ!** Перед подключением видеоскопа к тестируемому торцу волокна убедитесь в отсутствии оптической мощности в этом волокне

- 6 брелок-карабин для крепления видеоскопа к ремню при переноске
- 7 этикетка, на которой указаны наименование прибора, его тип и серийный номер
- 8 гнездо для подключения зарядного устройства
- 9 индикатор заряда батарей (светодиод)
- 10 крышка отсека подключения зарядного устройства

### **6.2. Назначение индикаторов, органов управления и подключения**

Назначение органов управления и подключения приведено в табл.1.

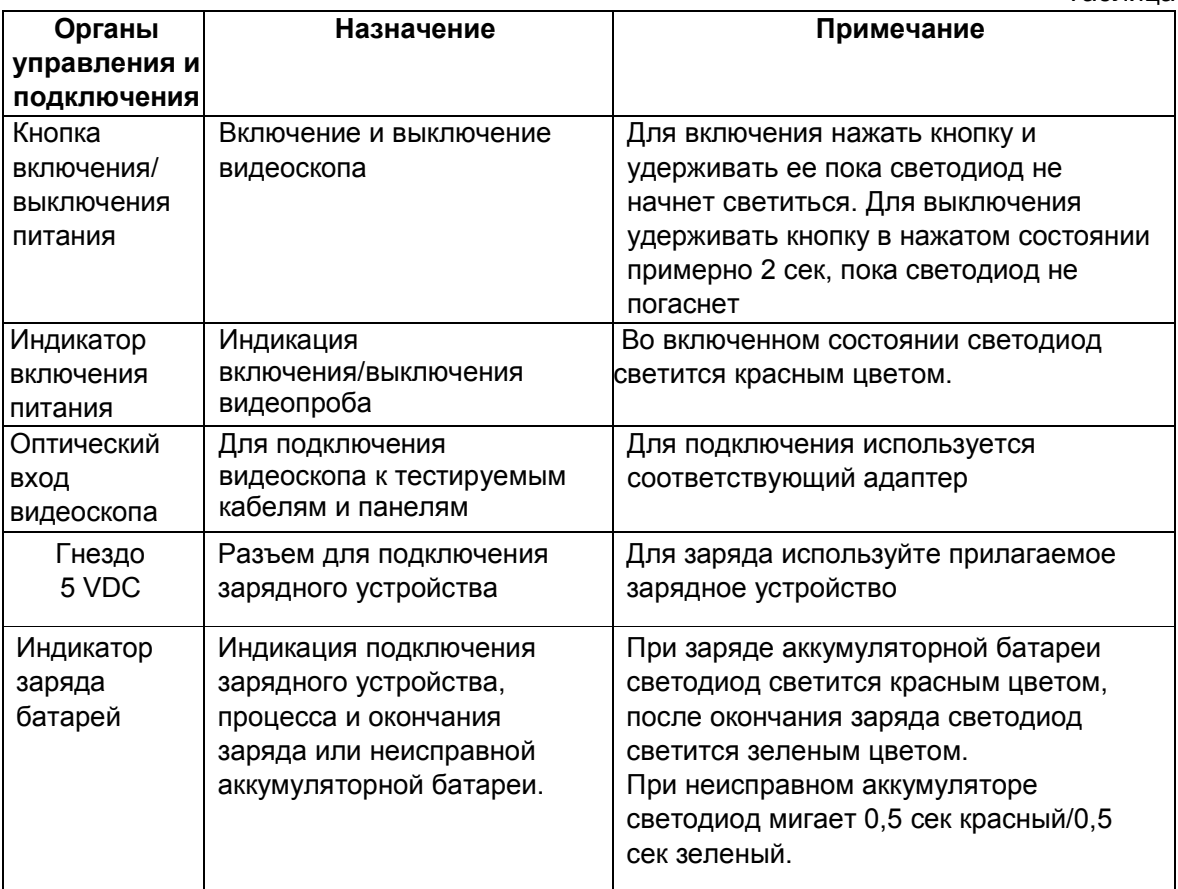

#### **6.3. Подготовка к проведению измерений**

6.3.1. Перед началом работы изучите настоящее руководство по эксплуатации.

6.3.2. Разместите комплект видеоскопа на рабочем месте, обеспечив удобство работы и условия естественной вентиляции.

6.3.3. При первом включении видеоскопа или после длительного хранения может возникнуть необходимость в полной зарядке встроенных аккумуляторов. Проведите зарядку аккумуляторов следующим образом:

Подсоедините один конец блока питания к видеоскопу, а другой конец блока питания к сети 110-220 В / 50-60 Гц. При этом на боковой панели видеоскопа рядом с разъемом загорается красный светодиод. Зарядка аккумуляторов длится примерно 4 ч, после чего цвет светодиода изменяется с красного на зеленый.

# **7. МЕРЫ БЕЗОПАСНОСТИ**

7.1. Используйте только блок питания (устройство зарядки), поставляемый с видеоскопом. Использование другого блока питания может привести к повреждению видеоскопа и создать пожароопасную ситуацию.

7.2. Не начинайте измерений или опробования до тех пор, пока волокно не подключено к выходному разъему видеоскопа.

7.3. При использовании оптического оборудования придерживайтесь специальных мер ухода за оптическими поверхностями. Поврежденные или загрязненные оптические коннекторы могут отрицательно влиять на функциональность оборудования. Очень важно надевать защитные колпачки на адаптеры в то время, когда оборудование не используется.

# **8. ИНТЕРФЕЙС ПОЛЬЗОВАТЕЛЯ**

#### **8.1. Подключение мобильного устройства к видеоскопу**

Для подключения мобильного устройства к видеоскопу используется аппликация FOD-6003, которую нужно установить с App Store. Задайте в строке поиска аппликаций FOD-6003, получите ее (рис. 1) и откройте. После запуска аппликация предлагает установить Wi-Fi соединение с видеоскопом, либо демо-режим рис.2. При установлении соединения следует выбрать Wi-Fi сеть включенного видеоскопа и коснуться стрелки «Возврат» в экране Настроек Wi-Fi рис.3, после чего отобразится страница режима «Живое» рис.4 (см. п.8.4.).

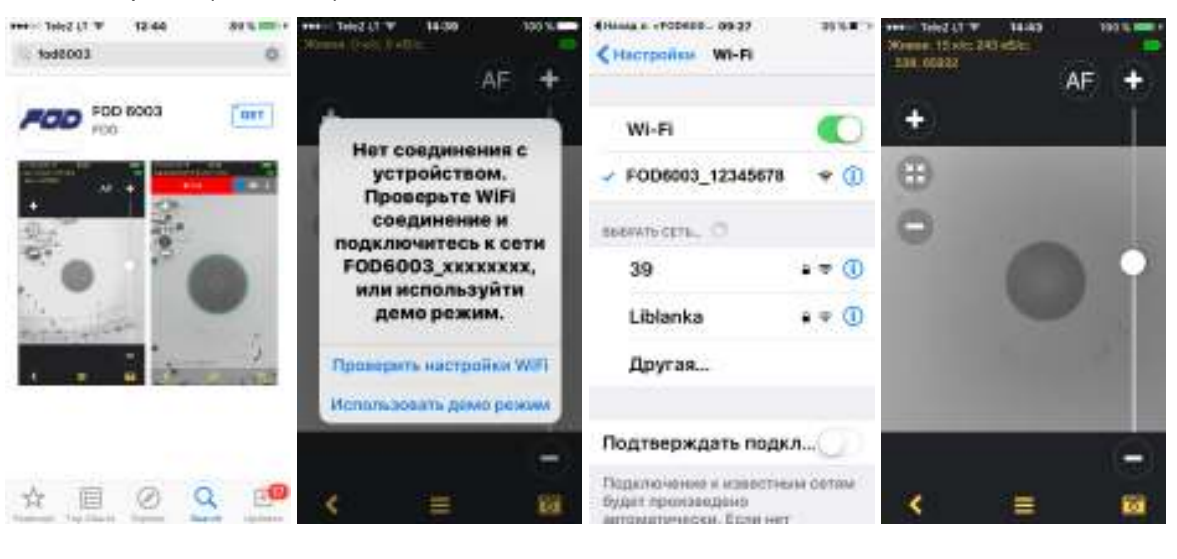

Рис.1 Рис.2 Рис.3 Рис.4

Примечание. Для подключения к некоторым видеоскопам также используется название сети мysimplelink XXXXXX.

#### **8.2. Формат экрана мобильного устройства**

Аппликация FOD-6003 поддерживает вертикальный (см. рис.4) и горизонтальный (см.рис.5) форматы экрана. Переключение с вертикального формата в горизонтальный и наоборот осуществляется поворотом мобильного устройства. Переключение форматов не будет осуществляться, если в установках мобильного устройства это функция запрещена.

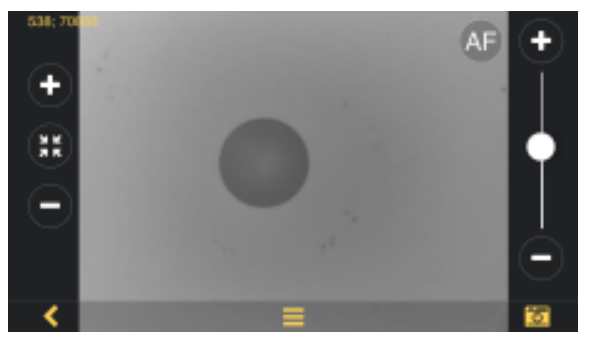

Рис.5

# **8.3. Поддерживаемые жесты сенсорного экрана**

Управление видеоскопом производится с сенсорного экрана мобильного устройства с помощью поддерживаемого набора жестов Табл.2.

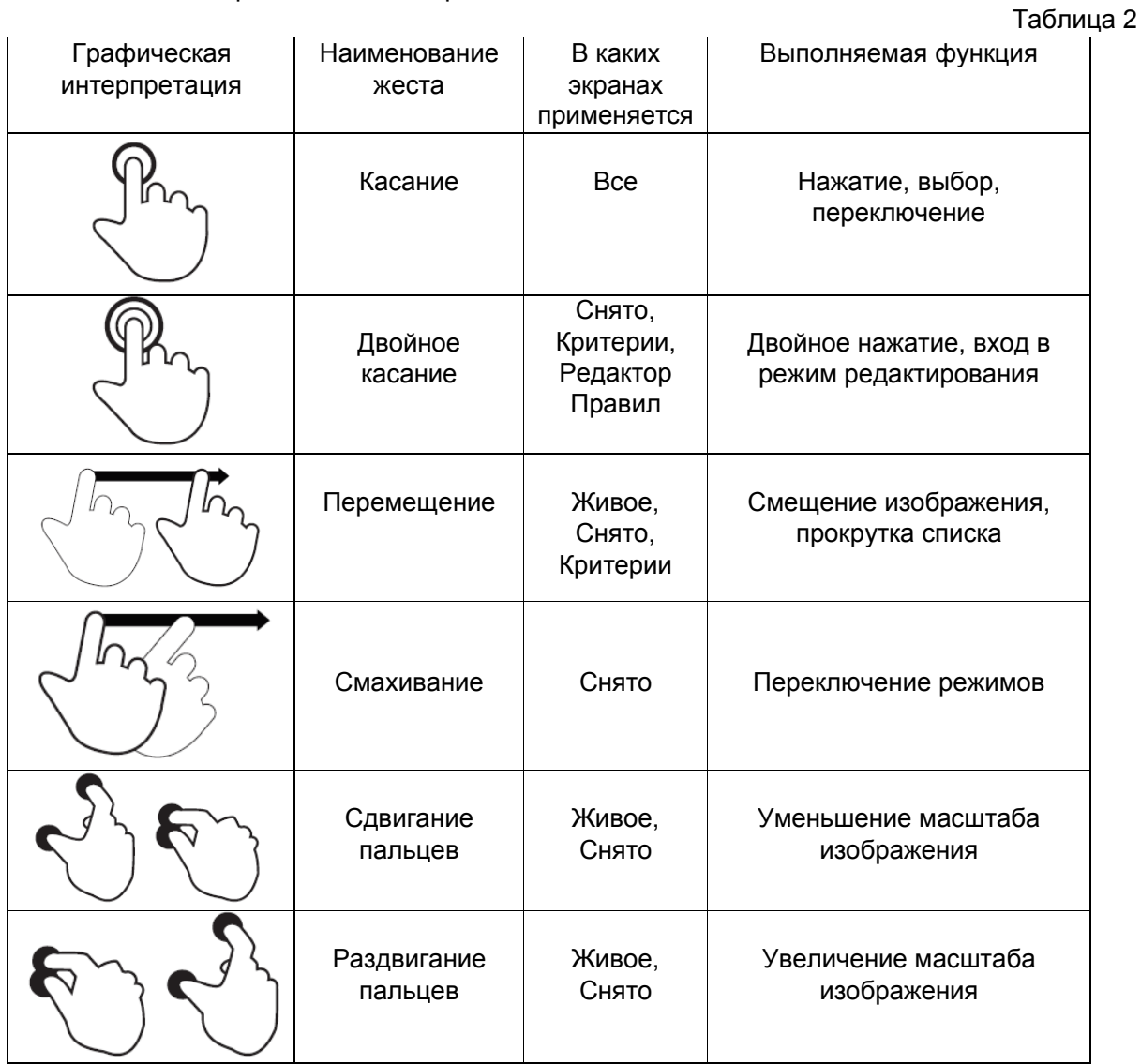

#### **8.4. Экран Живое**

Страница **Живое** рис. 6, 7 является домашним (начальным) экраном пользовательского интерфейса видеоскопа. Термин «**Живое»** означает, что на экране отображается текущее изображение на входе видеоскопа (в отличие от других изображений, полученных после запоминания, сохранения или расчетов).

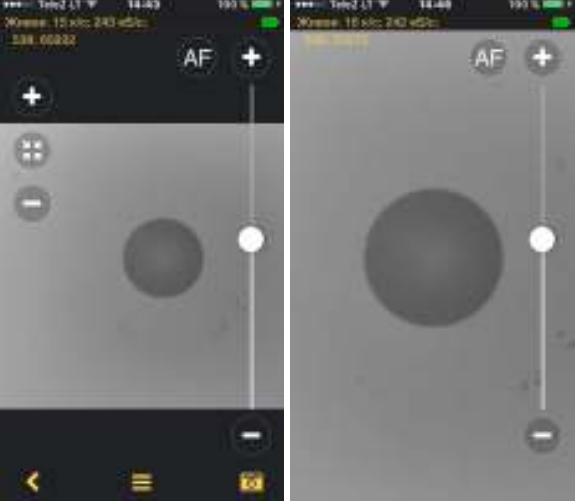

Рис.6. Рис.7.

Верхняя строка экрана содержит информацию о состоянии мобильного устройства. Вторая строка информирует о статусе видеоскопа: навигация по режимам, состояние заряда аккумуляторной батареи и диагностическая информация канала связи видеоскоп – мобильное устройство.

На живое изображение волокна в его левой части наложены кнопки увеличения, уменьшения и нормализации масштаба, а в правой части расположены кнопки управления фокусировкой: удалить, приблизить, автофокус и слайдер (ползунок) фокусировки. Изображение волокна также можно масштабировать и позиционировать с помощью жестов сенсорного экрана (см. п. 8.3.). При касании к самому изображению волокна включается / выключается кнопка масштабирования и управления (см.рис.7.)

В нижней части экрана расположены кнопки управления экранами:

возврат к предыдущему снимку – кнопка **Возврат** ,

переход к экрану **Меню –** кнопка **Меню** ,

переход к экрану **Снято –** кнопка **Снимок** .

Используя адаптер соответствующего типа для кабелей или панелей вставьте кабель (разъем панели) соосно в оптический вход видеоскопа и зафиксируйте в таком положении, после чего нажмите кнопку **Снимок .**

# **8.5. Экран Снято**

#### **8.5.1. Функции, выполняемые после нажатия кнопки Снимок**

Если включена автоматическая фокусировка **Автофокус = Вкл**., производится автоматическая фокусировка и формирование изображения.

Если включен автоматический анализ изображения **Критерии = Вкл.**:

- производится анализ дефектов / царапин;
- после проведения анализа годности Годен / Не годен результаты выводятся вместе с записанным изображением.

Если включен звуковой сигнал, результаты анализа сопровождаются

соответствующим звуковым сигналом и цветовым индикатором результатов анализа:

- $\sqrt{C}$  Годен $\sqrt{C}$ ;
- $\bullet$   $\,$  X Не годен $\,$  :
- **Нет волокна** если в снимке не обнаружено изображения торца волокна;
- $He$  анализировался если снимок не анализировался.

В заголовке экрана **Снято** указывается дата и время снимка. Экран **Снято** (см.рис.8а, 8б) содержит три вкладки:

- **Снимок изображения волокна** (рис.8а-11а, рис.8б-11б);
- **Результаты анализа** в табличной форме  $\textbf{H}$  (рис. 12а, 12б, 13-15);
- Информация **1** (рис. 16-19).

Переключение между вкладками производится смахиванием экрана влево или вправо, а также непосредственным нажатием на иконку вкладки. Иконка активной вкладки отображается на синем фоне.

В нижней части экрана расположены кнопки управления экранами:

возврат к предыдущему снимку – кнопка **Возврат** ,

выполнение анализа дефектов / царапин – кнопка **Анализировать** 

кнопка **Сохранить** записанное изображение вместе с результатом анализа, если таковой производился.

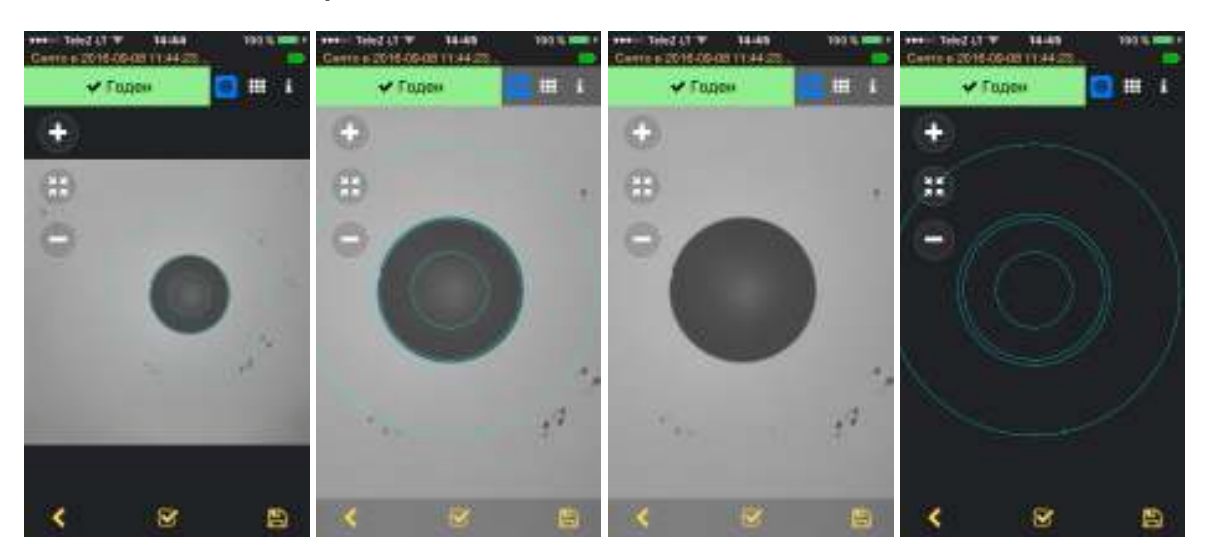

#### **8.5.2. Снимок изображения волокна**

рис.8б-11б с результатом анализа **Не годен**.

Рис.8а. Рис.9а. Рис.10а. Рис.11а.

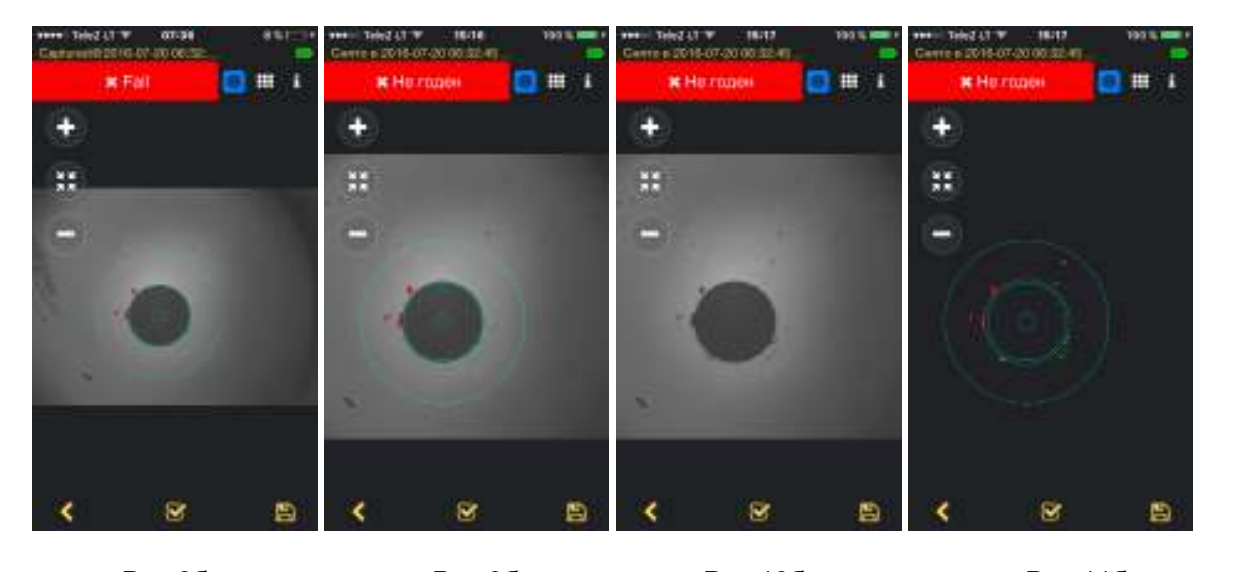

Рис.8б. Рис.9б. Рис.10б. Рис.11б. На рис. 8а-11а приведены снимки торца волокна с результатом анализа **Годен**, а на

На снятое изображение торца волокна наложены:

- кнопки увеличения, уменьшения и нормализации масштаба;
- концентрические окружности голубого цвета, делящие снимок на анализируемые зоны;
- графический результат анализа, на котором зеленым цветом отмечены царапины и дефекты, удовлетворяющие выбранному критерию анализа, а красным цветом, не соответствующие критериям анализа.

Изображение торца волокна также можно масштабировать и позиционировать с помощью жестов сенсорного экрана (см. п.8.3.).

При касании к самому изображению волокна последовательно переключаются режимы отображения:

- снимок торца волокна с наложенным графическим результатом анализа и разбиением на зоны (см.рис.9а, 9б);
- снимок торца волокна без результатов анализа (см.рис.10а, 10б);
- только графический результат анализа (см.рис.11а,11б).

### **8.5.3. Результаты анализа**

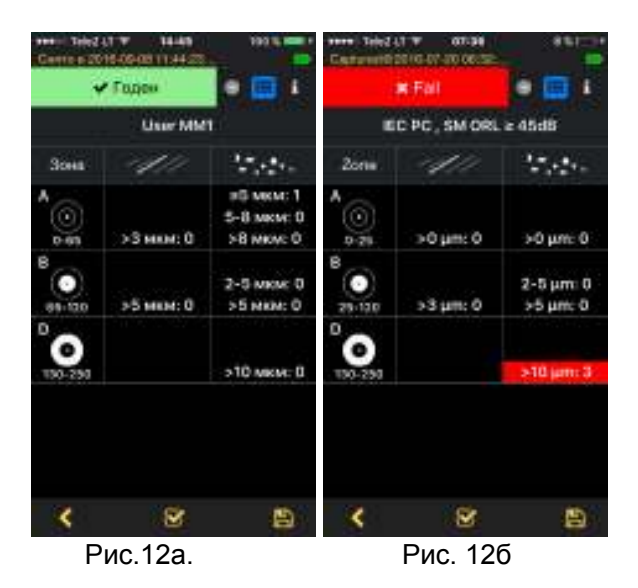

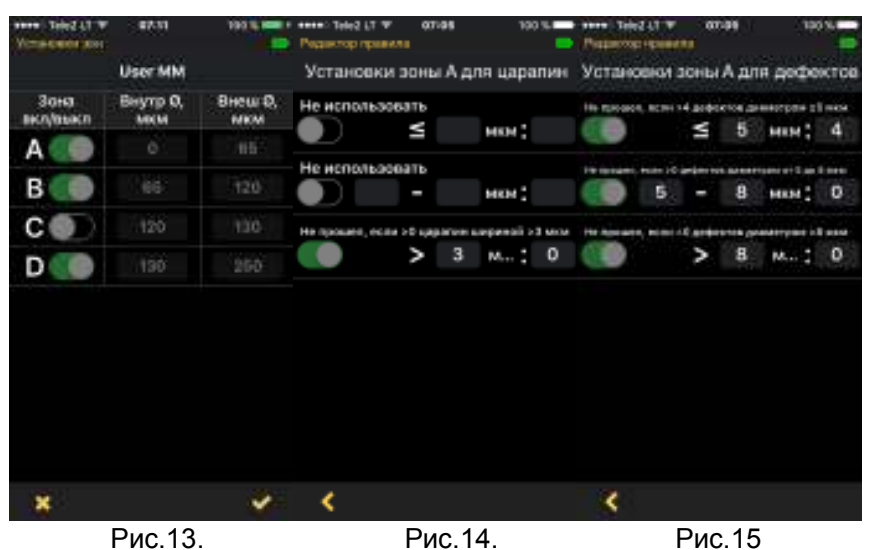

Вкладка **Результаты анализа (см.**рис.12а,12б) показывает примененное правило анализа, позволяет оценить характер дефектов  $\|\cdot\|$ и царапин  $\|\cdot\|$ их количество. локализацию и соответствие критериям. Превышение порога критерия отмечается в таблице результатом на красном фоне в соответствующей ячейке таблицы. При нажатии на конкретную ячейку таблицы анализа можно детально рассмотреть:

- Размеры и число анализируемых зон (см.рис. 13);
- Установки критериев правила для каждой из зон для царапин (см.рис.14) и дефектов (см.рис.15).

#### **8.5.4.Информация**

На вкладке **Информация** (см**.**рис.16) приводятся элементы структуры данных и сопутствующая информация:

- Имя работы **Работа**
- Имя тестируемого конца кабеля **Этот конец**
- Имя другого конца кабеля **Дальний конец**
- Идентификатор кабеля **Кабель**
- Номер волокна **Волокно**
- Время, когда получено изображение **Время**
- Критерий или стандарт годности **Правило**.

Кроме того, на вкладке **Информация** присутствует переключатель **Поменять концы,** который позволяет пользователю оперативно тестировать оба конца кабеля. При нажатии на эту кнопку значения параметров **Этот конец** и **Дальний конец** меняются местами, и результат тестирования будет сохранен в соответствующей папке.

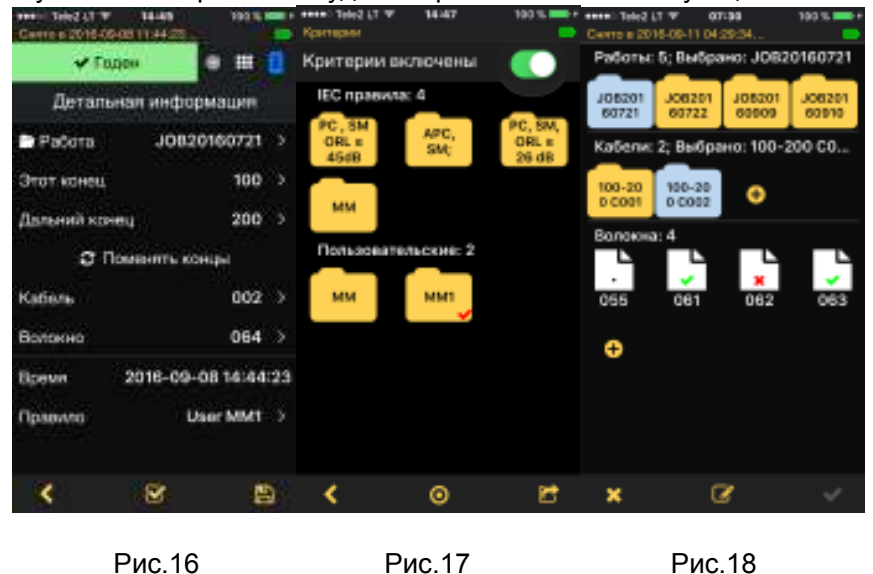

При нажатии на строку **Правило** можно применить другое правило анализа (см.рис.17), после чего произвести анализ повторно. Выбранное правило отмечено значком  $\checkmark$  .

Параметры, приведенные на рис.16: **Работа, Этот конец, Дальний конец, Кабель** - определяют каталог и подкаталог, в которые будет записан файл изображения с номером **Волокно**. При нажатии на любою строку с этими параметрами отображаются три уровня структуры данных **Работы/Кабели/Волокна** (см.рис.18), в которых возможна независимая навигация и выбор:

- навигация в уровнях **Работы** и **Кабели** осуществляется с помощью перемещения влево или вправо;
- навигация в уровне **Волокна** осуществляется с помощью перемещения вверх или вниз;
- выбор существующего элемента структуры данных производится нажатием на него:
- редактирование параметров выбранного элемента структуры данных производится нажатием на кнопку Редактировать В. либо двойным нажатием на него;
- ввод нового элемента структуры данных производится нажатием на соответствующую кнопку Добавить  $\mathbf{E}$
- после завершения выбора / ввода / редактирования информации следует нажать кнопку Применить **V**. или Отказаться **X**

Ввод и редактирование элементов структуры данных производится схожим образом:

- для Работ с помощью экранной клавиатуры (см.рис.19);
- для Кабелей и Волокон с помошью цифровой экранной клавиатуры (см.рис.20 и рис.21) соответственно;
- после завершения ввода / редактирования следует нажать КНОПКУ  $\bullet$ Применить -  $\sqrt{$  Accept, или Отказаться -  $\sqrt{}$  X Cancel

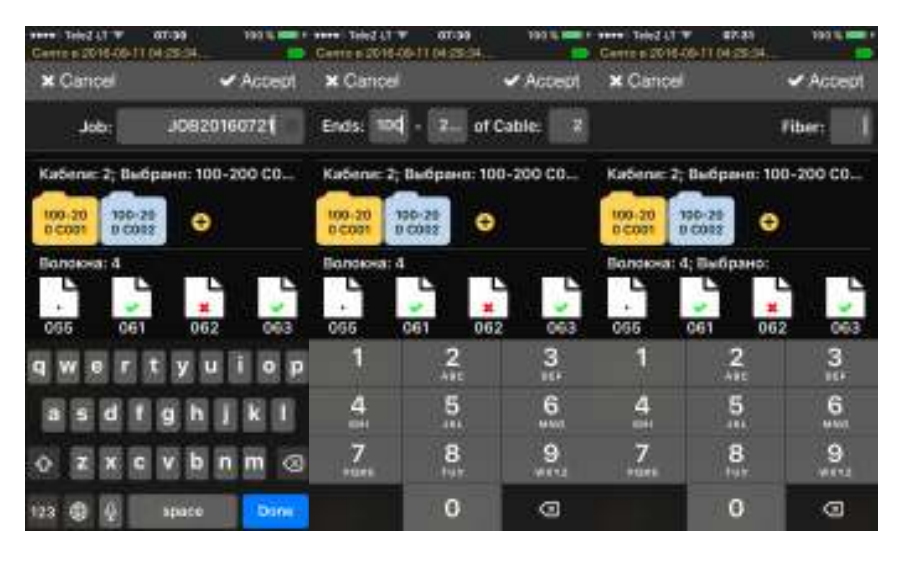

Рис.!9.

Рис.20.

Рис.21

#### 8.6. Экран Меню

Экран Меню (см.рис.21) содержит три вида установок:

- Двухпозиционные выключатели, состояние которых изменяется при каждом нажатии:
	- Автофокус если Автофокус включен, то при нажатии на кнопку Снимок • будет произведена автоматическая фокусировка, а затем снимок торца волокна, при выключенном Автофокусе снимок будет произведен при текущем положении фокуса;
	- Сигнал включает звуковой сигнал о результатах анализа  $\circ$ изображения торца волокна (используются разные звуковые сигналы для результатов анализа Годен / Не годен / Нет волокна);
- Установки с отображением всплывающей информацией:
	- Язык (см.рис.22) позволяет выбрать язык общения с пользователем;
	- Импортировать (см.рис.23) позволяет импортировать изображения торца волокна из Галереи фотографий мобильного устройства для его последующего анализа;
	- Об устройстве (см.рис.24) содержит данные о серийном номере прибора, версиях аппликации и программы видеоскопа;
- Установки с переходом на соответствующий экран:
	- o **Критерии** (см.п.8.7.) переход к экрану **Критерии,** выбор, редактирование и создание правил анализа изображения торца волокна;
	- o **Результаты** (см.п.8.9.) переход к экрану навигации по запомненным результатам для их просмотра, редактирования имени, пересылки средствами мобильного устройства;
	- o **Последний снимок**  на экране отображается последний снимок торца волокна, который, мог быть и не сохранен, либо снимок, который использовался менеджером результатов (**Результаты**)

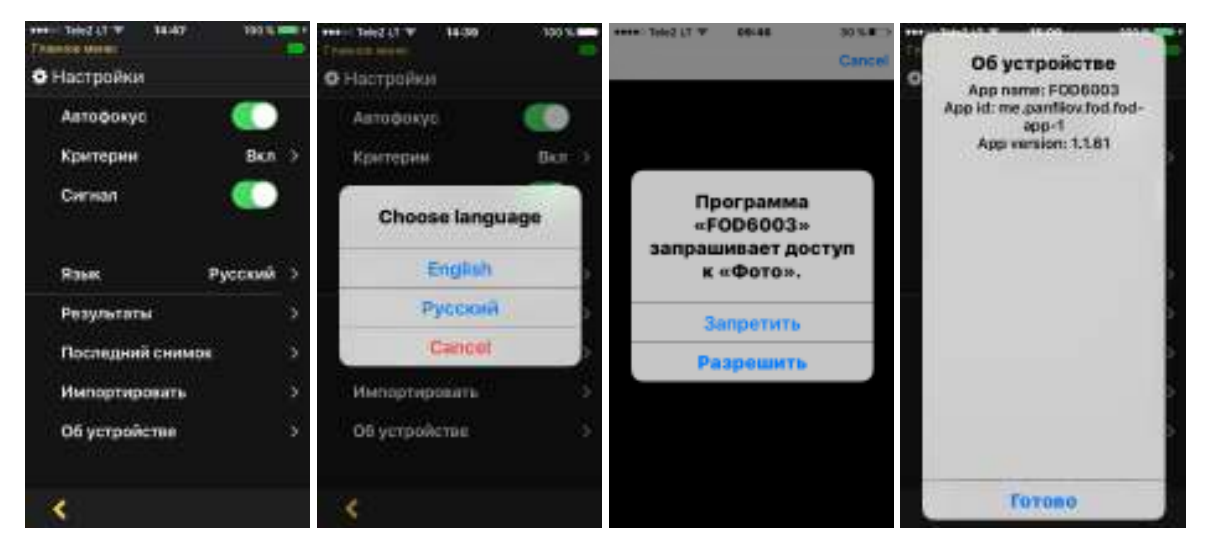

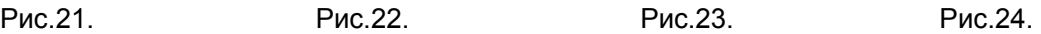

#### **8.7. Экран Критерии**

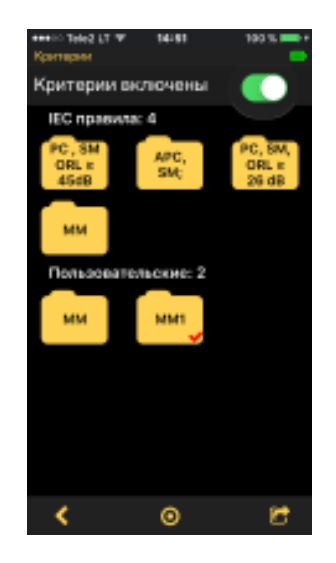

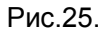

Экран **Критерии** (см.рис.25) содержит:

• Двухпозиционный выключатель **Критерии включены/выключены**, состояние которого изменяется при каждом нажатии. Если **Критерии включены**, то при нажатии на кнопку **Снимок** будет автоматически произведен анализ изображения торца волокна по выбранному правилу. Если **Критерии выключены**, то анализ производиться не будет;

- **IEC правила**  набор правил по стандарту IEC 61300-3-35;
- **Пользовательские**  набор редактируемых правил пользователя;
- В нижней части экрана расположены кнопки управления экранами:
	- o **Возврат** возврат к предыдущему экрану;
	- **O Группа <sup>O</sup> -** когда нажата эта кнопка (в нажатом состоянии ее цвет меняется на голубой), можно выбрать несколько пользовательских правил для выполнения групповой операции над всеми одновременно;
	- o **Поделиться** выполнить одну из операций: **Отправить**, **Удалить**, или **Редактировать** - над выбранным правилом. Если был применен групповой выбор, возможные операции: **Отправить** или **Удалить**.

Для анализа может быть выбрано только одно правило из **IEC** или **Пользовательских.** Число **IEC** правил фиксированное**,** число **Пользовательских** правил неограниченно, выбор нужного правила осуществляется нажатием на его иконку. Выбранное правило отмечено значком  $\checkmark$ 

Для редактирования выбранного правила нажмите **Поделиться [64** и выберите **Редактировать** из списка, либо просто дважды нажмите на его иконку.

# **8.8. Экран Редактора Правил**

Экран **Редактора Правил** (см.рис.26) предоставляет пользователю информацию об выбранном правиле:

- его имени;
- разбиении снимка торца волокна на различные зоны анализа от одной до четырех;
- установках правил анализа для каждой из зон для царапин и дефектов **. ...**

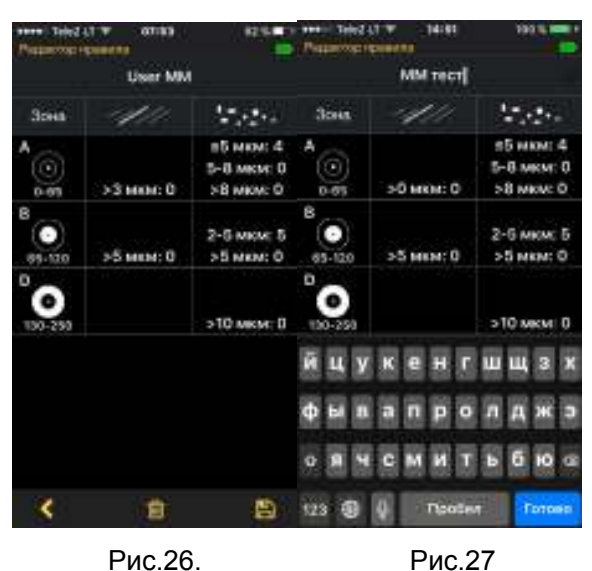

В нижней части экрана расположены кнопки управления экранами:

- **Возврат < возврат к предыдущему экрану;**
- **Удалить** удалить выбранное правило;
- **Сохранить • Секопировать информацию выбранного правила в новое** правило пользователя.

При попытке удаления правила или записи с уже существующим именем выдается предупреждающее сообщение о необходимости подтверждения данной операции.

Для задания нового имени правила используется экранная клавиатура (см.рис.27), а ее кнопка **Готово** используется для окончанием ввода нового имени.

При нажатии на конкретную ячейку таблицы или на имя правила можно войти в режим редактирования их значений.

#### **8.8.1. Экран Установка зон**

Для перехода в экран **Установка зон** (см.рис.28), в котором выполняется редактирование числа и размеров зон, нажмите в экране **Редактора Правил** (см.рис.26) на любую из зон А, B или D.

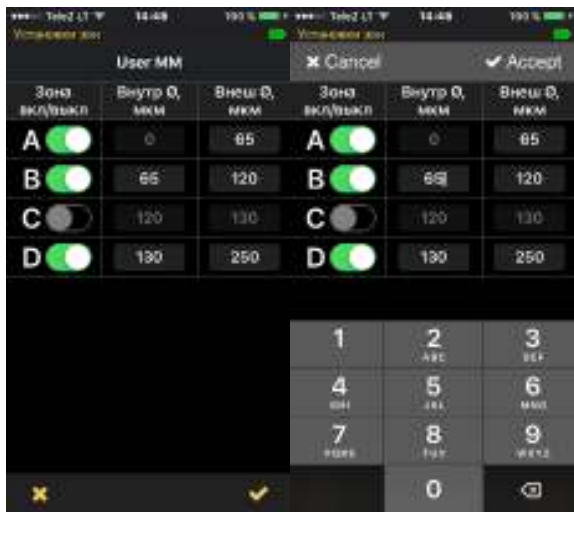

. Рис.28. Рис.29.

В экране **Установка зон** (см.рис.28) пользователю доступны переключатели двух

зон:

- А зона сердцевины волокна, всегда присутствует в анализе, не может быть выключена;
- B зона оболочки волокна, может быть включена или выключена;
- С зона клеевого слоя, всегда выключена, в анализе не участвует;
- D зона физического контакта волокон, может быть включена или выключена.

Размеры каждой из зон определяются внутренним и внешним диаметрами. Внутренний диаметр текущей зоны равен внешнему диаметру предыдущей зоны. При изменении внутреннего диаметра текущей зоны будет меняться и внешний диаметр предыдущей зоны.

Для изменения диаметра зоны нужно нажать на его значение и изменить его с помощью цифровой клавиатуры (см.рис.29). После завершения ввода/редактирования нового значения диаметра следует нажать кнопку **Применить** - √ Accept, или **Отказаться** - x Cancel

#### **8.8.2. Экраны Установка зоны Х для дефектов и царапин**

Для перехода в экран **Установки зоны Х для дефектов** (см.рис.30), в котором выполняется редактирование правил анализа дефектов в зоне, их размеров и число, нажмите в экране **Редактора Правил** (см.рис.26) на конкретную ячейку таблицы из столбца Дефекты .

#### АПБР.418414.014PЭ

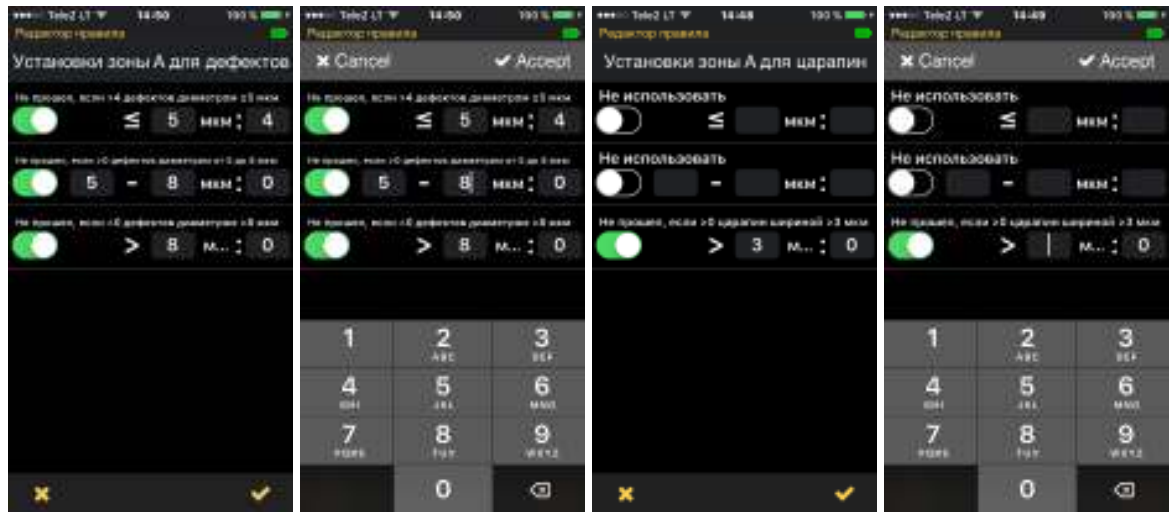

Рис.30. Рис.31. Рис.32 Рис.33.

Каждое из трех правил анализа дефектов в зоне может быть включено и выключено независимо от остальных с помощью двухпозиционных переключателей. Значение размера дефектов текущего правила связано с предыдущим, изменяя одно, будет меняться и другое.

Для изменения размера или числа дефектов нужно нажать на его значение и изменить его с помощью цифровой клавиатуры (см.рис.31). После завершения ввода/редактирования нового значения размера или числа дефектов следует нажать кнопку **Применить** - √ Accept, или **Отказаться** - | x Cancel,

Аналогично устанавливаются правила анализа царапин для каждой из зон (см.рис.32 и рис.33).

#### **8.9. Экран Результаты**

#### **8.9.1. Элементы и структура данных**

Экран **Результаты** (см**.**рис.34) позволяет пользователю работать с тремя уровнями структуры данных **Работы, Кабели, Волокна** одновременно. При этом обеспечивается:

- навигация в уровнях **Работы** и **Кабели,** которая осуществляется с помощью горизонтального перемещения влево или вправо;
- навигация в уровне **Волокна**, которая осуществляется с помощью вертикального перемещения вверх или вниз;
- выбор существующего элемента структуры данных, который производится нажатием на него, выбранный элемент отображается голубым цветом;
- просмотр снимка торца выбранного волокна, который производится двойным нажатием на него, либо нажатием на кнопку **Поделиться** и последующим выбором **Открыть** из списка (см.рис.35);
- пересылка результатов измерений средствами мобильного устройства, которая производится нажатием на кнопку **Поделиться [6]** и последующим выбором **Отправить** из списка (см.рис.35);
- редактирование имени выбранного элемента структуры данных, которое производится нажатием на кнопку **Поделиться [60** и последующим выбором **Переименовать** из списка (см.рис.35);
- удаление выбранного элемента структуры данных, которое производится нажатием на кнопку **Поделиться** и последующим выбором **Удалить** из списка (см.рис.35);
- ввод нового элемента структуры данных, который производится нажатием на соответствующую кнопку **Добавить** ;
- выполнение групповой операции пересылки или удаления над выбранной группой элементов структуры (см.рис. 36, 37);

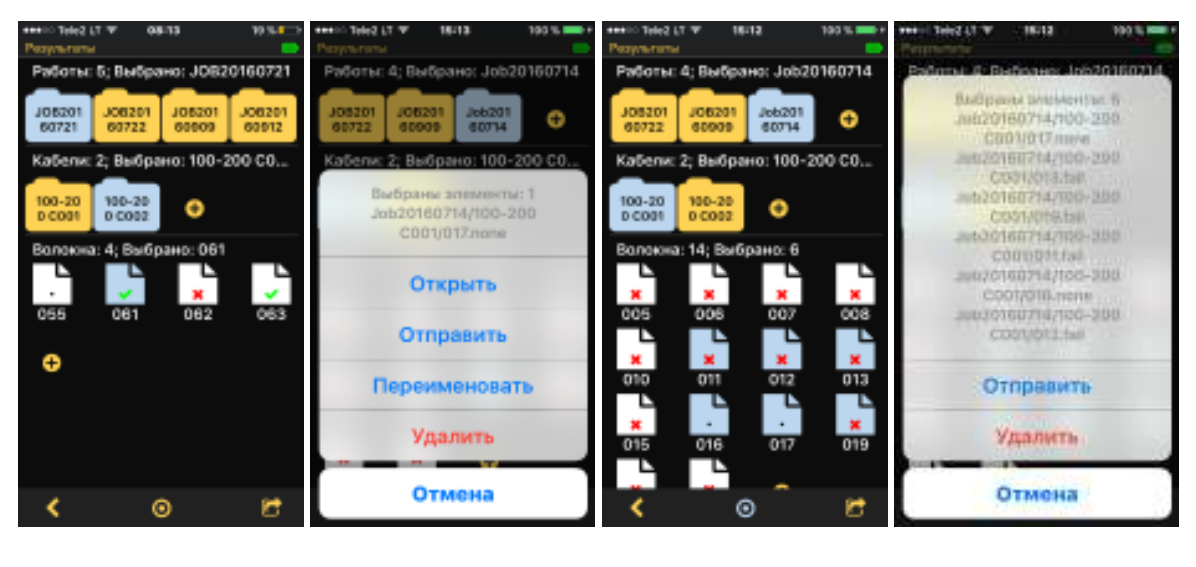

• возврат в экран **Меню** по нажатию кнопки **Возврат .**

Рис.34. Рис.35. Рис.36. рис.37.

Экран **Результаты** разделен на три части – **Работы, Кабели** и **Волокна**, в соответствии с имеющимися элементами структуры данных. После заголовка части следует общее число элементов, а потом имя выбранного элемента, если используется одиночный выбор – например, заголовок **Работы: 5; Выбрано: JOB20160721** означает, что есть всего 5 папок **Работ** (хотя на экране отображаются только четыре из них), и выбрана работа **JOB20160721.** 

В каждой из частей используются соответствующие цветовые и символьные обозначения элементов:

- в **Работах** и **Кабелях** иконка папки с именем элемента на ней:
	- **O** *<u>M</u></u>* **желтого цвета, если элемент не выбран;**
	- o голубого цвета, если элемент выбран;
- в **Волокнах** иконка листа с индикацией результата анализа и номером волокна под ней**:**
	- o если результат анализа **Годен**;
	- o если результат анализа **Не годен**;
	- $\circ$   $\therefore$  если снимок не анализировался;
	- **O J** голубого цвета, если волокно выбрано

Для выбора группы элементов используется кнопка **Группа** (см.рис.36). Когда нажата эта кнопка (в нажатом состоянии ее цвет меняется на голубой) можно выбрать несколько элементов (они будут маркированы голубым цветом) для выполнения групповой операции над всеми одновременно. Имя выбранного элемента в заголовке при этом меняется на число выбранных элементов.

К выбранному элементу или группе элементов можно применить одну из операций в соответствии с Табл.3.

Таблица 3

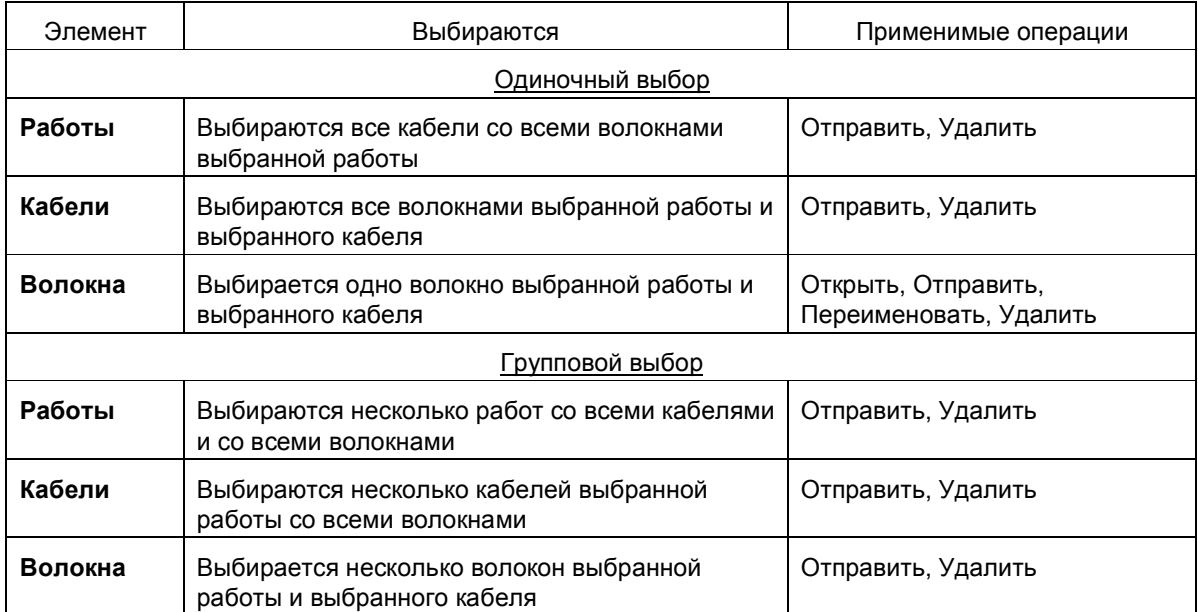

# **8.9.2. Просмотр отснятых волокон**

Просмотр снимка торца выбранного волокна производится двойным нажатием на него в экране **Результаты** (см.рис.34), либо нажатием на кнопку **Поделиться** и последующим выбором **Открыть** из списка (см.рис.35). Для просмотра волокон используется экран **Снято**, который подробно описан в п. 8.5.

# **8.9.3. Пересылка результатов измерений**

Для пересылки выбранных результатов измерений используются аппликации мобильного устройства, которые поддерживают эту функцию (см.рис.38). Выбрав нужную аппликацию, далее надо следовать ее сообщениям и инструкциям.

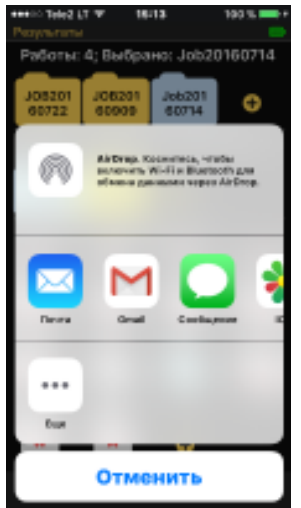

Рис.38.

Для сохранения элементов структуры данных выбранные результаты упаковываются в .zip архив и только затем пересылаются. В архив пакуются:

- снимки торца волокон в формате .jpg размером 2592х1944;
- графическое изображение результатов анализа (если таковой производился) в формате .gif размером 2592х1944.

### **8.9.4. Переименование результатов измерений**

Редактирование имен элементов структуры данных производится:

- для **Работ**  с помощью экранной клавиатуры (см.рис.39);
- для **Кабелей** и **Волокон** с помощью цифровой экранной клавиатуры (см.рис.40 и рис.41 соответственно);
- после завершения ввода/редактирования следует нажать кнопку **Применить**  $\overline{\phantom{a}}$  √ Accept, или **Отказаться** - **x Cancel**

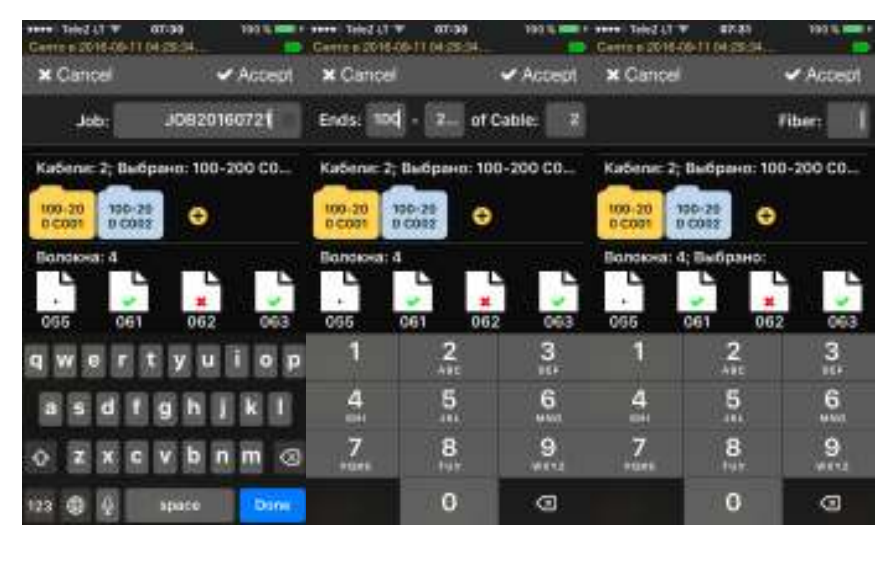

Рис.39. Рис.40. Рис.41

#### **8.9.5. Удаление результатов измерений**

При попытке удаления выбранных элементов необходимо подтвердить их удаление (см.рис.42).

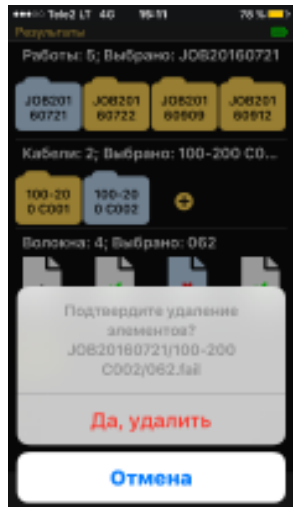

Рис.42.

# **9. ПРОВЕРКА ВОЛОКОН**

9.1. Извлеките видеоскоп из транспортной сумки и положите на ровную чистую поверхность.

9.2. Если видеоскоп длительное время не использовался, произведите подзарядку аккумуляторных батарей. Для этого извлеките зарядное устройство, вставьте его выходной разъем в гнездо питания, расположенное в нижней части корпуса видеоскопа, и включите зарядное устройство в сеть.

Для заряда аккумуляторов не обязательно включать кнопку питания видеоскопа.

Заряд аккумуляторов нужно производить до тех пор, пока цвет свечения светодиодного индикатора, расположенного рядом с гнездом питания, не изменится с красного на зеленый.

9.3. Установите аппликацию FOD-6003 в мобильное устройство.

9.4. Снимите защитный колпачок с оптического входа видеоскопа и проверьте наличие адаптера. Если нужно сменить установленный адаптер на адаптер другого типа:

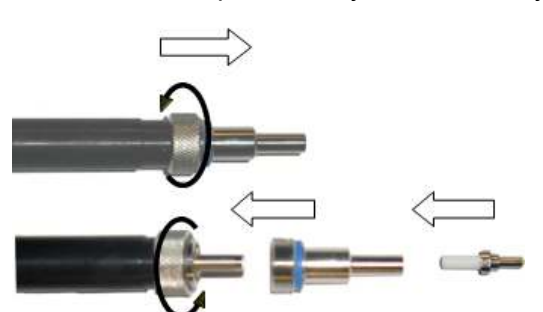

- открутите гайку;
- аккуратно вытащите старый адаптер из держателя;
- вставьте в держатель новый адаптер и закрутите гайку.

9.5. Вставьте в адаптер наконечник волокна.

9.6. Включите питание видеоскопа и подключите к нему мобильное устройство к по беспроводной сети Wi-Fi. На экране мобильного устройства появится живое увеличенное отображение торца соединителя. Видеоскоп готов к проведению измерений.

9.7. При первом включении видеоскопа для проверки общего функционирования и ознакомления с функциями видеоскопа выполните следующие действия:

- нажмите кнопку **Меню**  $\blacksquare$ :
- нажмите на строку **Language** и выберите **Русский;**
- включите **Автофокус** и **Сигнал;**
- нажмите на строку **Критерии** и, на открывшейся странице **Критерии,** установите **Критерии включено**;
- дважды нажмите кнопку Возврат < для возврата в режим **Живое** волокно.

После сделанных установок язык интерфейса изменяется на русский, включаются режимы автофокусировки и автоматического проведения анализа по критериям Годен/Не годен, окончание анализа сопровождается звуковым сигналом.

9.8. Нажмите кнопку **Снимок . На экране начнут меняться заголовки станицы: Прием изображения^, Анализ^** Это означает, что произведен снимок торца оптического соединителя, производится расчет контуров дефектов и осуществляется анализ годности Годен/Не годен по установленному по умолчанию критерию – стандарту МЭК "IEC PC, SM ORL>45 dB". После завершения вычислений раздастся соответствующий звуковой сигнал, и на экране появляется страница **Снято в <текущие дата и время>**, на которой отображается торец оптического соединителя с наложенным расчетным контурами зон анализа, дефектов и царапин. В подзаголовке указан результат прохождения проверки на годность по выбранному критерию **Годен** или **Не годен.**

9.9. Используя три вкладки на странице **Снято в <текущие дата и время>,** просмотрите графические и табличные результаты проведенного анализа годности. В экране **Информация** можно получить сведения о том, куда и с каким именем будет помещены графические и расчетные результаты анализа : папка **JOB** (**Работа**),папка Cable End (Конец кабеля), имя волокна Fiber (Волокно). По умолчанию имена задаются автоматически. В дальнейшем их можно изменить.

9.10. Для сохранения нажмите кнопку Сохранить  $\Box$ 

9.11. Нажмите кнопку Возврат  $\leq$  нужное число раз, пока не вернетесь на начальную страницу Live (Живое)

9.12. К последнему запомненному изображению всегда можно вернуться из Меню, выбрав строку Last Image (Последний снимок). Не сохраненные результаты после выключения видеоскопа удаляются из памяти.

9.13. На этом проверка функционирования видеоскопа завершается. Для начала работы следует (см. описание соответствующих пунктов интерфейса пользователя):

- создать рабочую папку Job (Работа), в которую будут записываться все результаты измерений. Имя папки Job (Работа) должно состоять из 18 символов - латинских букв и цифр. Имена остальных объектов (концов кабеля, волокон) будут создаваться автоматически, но можно менять их нумерацию. Поэтому, следует иметь ввиду, что имена разных объектов, но помещенные в разные папки Job (Работа) могут совпадать;
- установить критерии (по стандарту МЭК IEC61300-3-35 или пользовательские) для выполнения анализа годности торца оптического соединителя Годен/Не годен; Остальные установки сделайте исходя из удобства в пользовании видеоскопом.

9.14. Подключая различные оптические волокна и кабели с соединителями с использованием соответствующих адаптеров, при каждом нажатии кнопки Снимок будут создаваться снимок волокна с заданным номером состоящий из файла изображения торца соединителя и файла контуров дефектов, рассчитанных по заданным критериям годности. После сохранения эти файлы можно переносить на другие устройства, переименовывать и удалять.

9.15. После завершения работы выключите видеоскоп и закройте оптический вход защитным колпачком.

# 10. ТЕХНИЧЕСКОЕ ОБСЛУЖИВАНИЕ

10.1. При работе с видеоскопом тщательно следите за чистотой оптических и электрических разъемов, адаптеров, дисплея, кнопок.

Сразу после использования оптических разъемов защищайте адаптеры заглушками.

10.2. Рекомендуется регулярно проверять чистоту присоединяемых соединителей и адаптеров.

Чистку разъемов проводите следующим образом:

- 1. открутите адаптер;
- 2. снимите адаптер, аккуратно потянув его от видеоскопа;
- 3. чистой специальной салфеткой, смоченной спиртом, протрите соединитель. Затем сразу протрите соединитель сухой салфеткой;
- 4. накрутите адаптер.

10.3. Видеоскоп следует хранить и использовать только с защитным колпачком. Это предотвратит попадание внутрь видеоскопа пыли и инородных частиц, которые могут привести к поломке видеоскопа.

10.4. Указания по замене аккумулятора. В приборе используется аккумулятор типа 18650, замена которого производится в сервисном центре.

### **11. ХРАНЕНИЕ И ТРАНСПОРТИРОВАНИЕ ВИДЕОСКОПА**

11.1. Видеоскоп рекомендуется хранить в индивидуальной упаковке при температуре окружающего воздуха от 5 до 40°С и относительной влажности воздуха не более 80 %.

11.2. Хранить видеоскоп без упаковки следует при температуре окружающего воздуха от 10 до 35°С и относительной влажности воздуха не более 80 %.

11.3. Транспортирование видеоскопов может производиться только в упаковке в закрытом транспорте в соответствии с ГОСТ 22261 (ЕССП. Средства измерений электрических и магнитных величин. Общие технические условия). Срок пребывания видеоскопов в условиях транспортирования не должен превышать 1 месяц.

11.4. В случае кратковременного транспортирования (до трех дней) на открытых платформах или автомашинах тара с видеоскопами должна быть покрыта водонепроницаемым материалом.

11.5. Тара на транспортных средствах должна быть закреплена.

# **12. ГАРАНТИИ ИЗГОТОВИТЕЛЯ**

12.1. Гарантии изготовителя соответствуют требованиям ГОСТ 22261.

12.2. Изготовитель гарантирует соответствие видеоскопа требованиям настоящего РЭ при соблюдении условий эксплуатации, хранения и транспортирования.

12.3. Гарантийный срок эксплуатации - 12 мес. со дня ввода видеоскопа в эксплуатацию. Гарантийный срок хранения - 6 мес. с момента изготовления видеоскопа.

12.4. Гарантия не распространяется на детали подверженные естественному износу в процессе эксплуатации, такие, как оптический вход видеоскопа, адаптеры, а также на неисправности, вызванные загрязнениями, механическими воздействиями на узлы и детали видеоскопа, попаданием внутрь насекомых, жидкостей и т.п.

12.5. Поцарапанные или поврежденные разъемы, видеоскопы с механическими повреждениями или вскрытые неавторизованными пользователями, а также видеоскопы, используемые не в соответствии с настоящим Руководством по эксплуатации не попадают под условия гарантийного ремонта.

25.6. Условия послегарантийного ремонта заводом - изготовителем, обеспечивающим работу рефлектометра в течение срока службы, оговариваются контрактом (договором) на поставку.

Претензии по качеству продукции следует направлять по адресу:

#### **ТПК Волоконно-оптических приборов**

107241, Россия, Москва, Щелковское ш., д.23А, офис 621 тел.(495) 690 90 88 факс (495) 690 90 85 E-mail:info@fod.ru http://www.fod.ru

### АПБР.418414.014PЭ

# **13. СВИДЕТЕЛЬСТВО О ПРИЕМКЕ**

Волоконно-оптический видеоскоп FOD-6003, заводской номер \_\_\_\_\_\_\_\_\_\_\_\_\_\_\_\_\_\_\_\_\_\_\_ соответствует технической документации и признан годным к эксплуатации.

Дата выпуска «\_\_» \_\_\_\_\_\_\_\_\_\_\_ 20\_\_г.

Представитель ОТК предприятия-изготовителя

(подпись)

### **14. СВИДЕТЕЛЬСТВО О УПАКОВКЕ**

Волоконно-оптический видеоскоп FOD-6003, заводской номер\_\_\_\_\_\_\_\_\_\_\_\_\_\_\_\_\_\_\_, упакован предприятием-изготовителем согласно требованиям, предусмотренными технической документацией.

> Дата упаковки «\_\_\_\_»\_\_\_\_\_\_\_\_\_\_\_\_\_\_\_\_20\_\_\_\_\_\_г. Упаковку произвел\_\_\_\_\_\_\_\_\_\_\_\_\_\_\_\_\_\_\_\_\_\_\_\_\_\_\_\_\_\_

> > (подпись)

### **15. ОСОБЫЕ ОТМЕТКИ**

В разделе записывают различные замечания, возникающие в процессе эксплуатации прибора и конкретные пожелания, направленные на улучшение изделия, а также другие специальные отметки.